## **Reviewing and Certifying Monthly Recon Packages**

1. Open the email from DocuSign. The subject line for the email will have the name and SSO number of your p-cardholder. Hit "Review Documents"

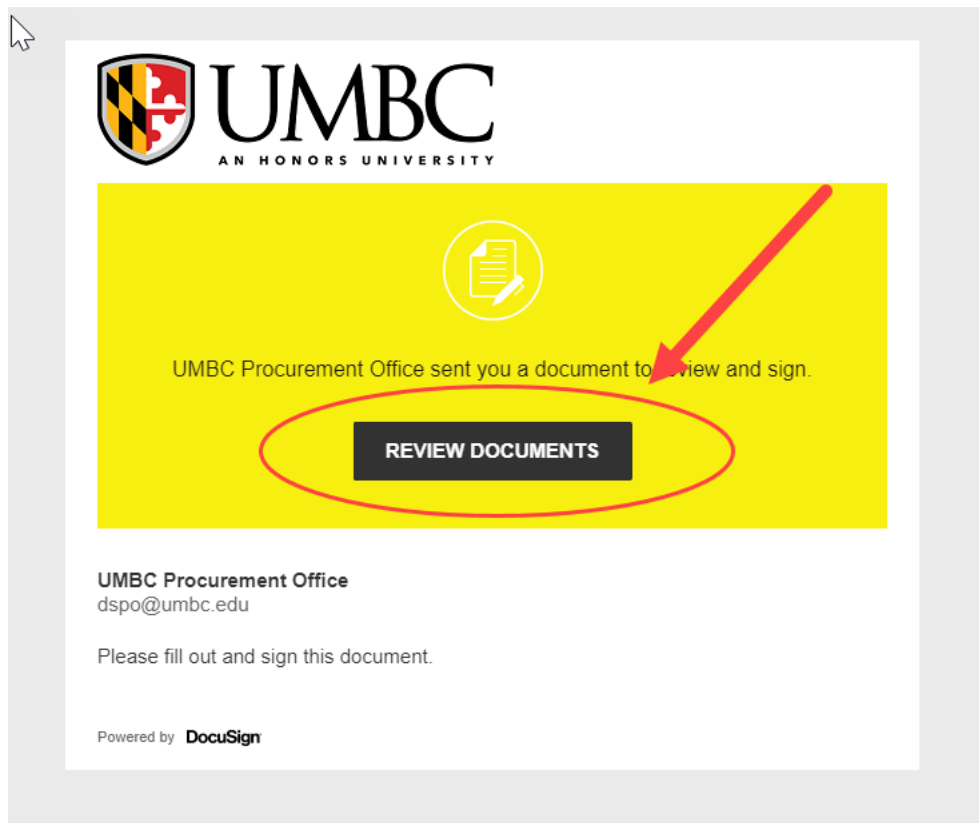

2. Hit "Continue"

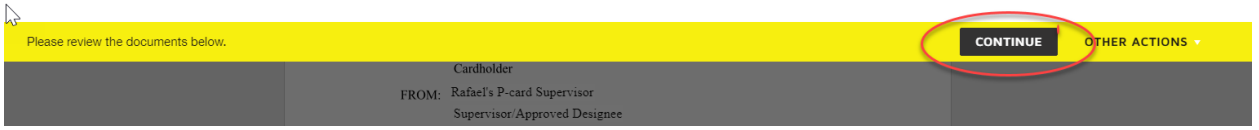

3. Once you are done reviewing the p-cardholder's package (pages 2 and up if there are transactions for the period), hit the "Sign" orange ribbon:

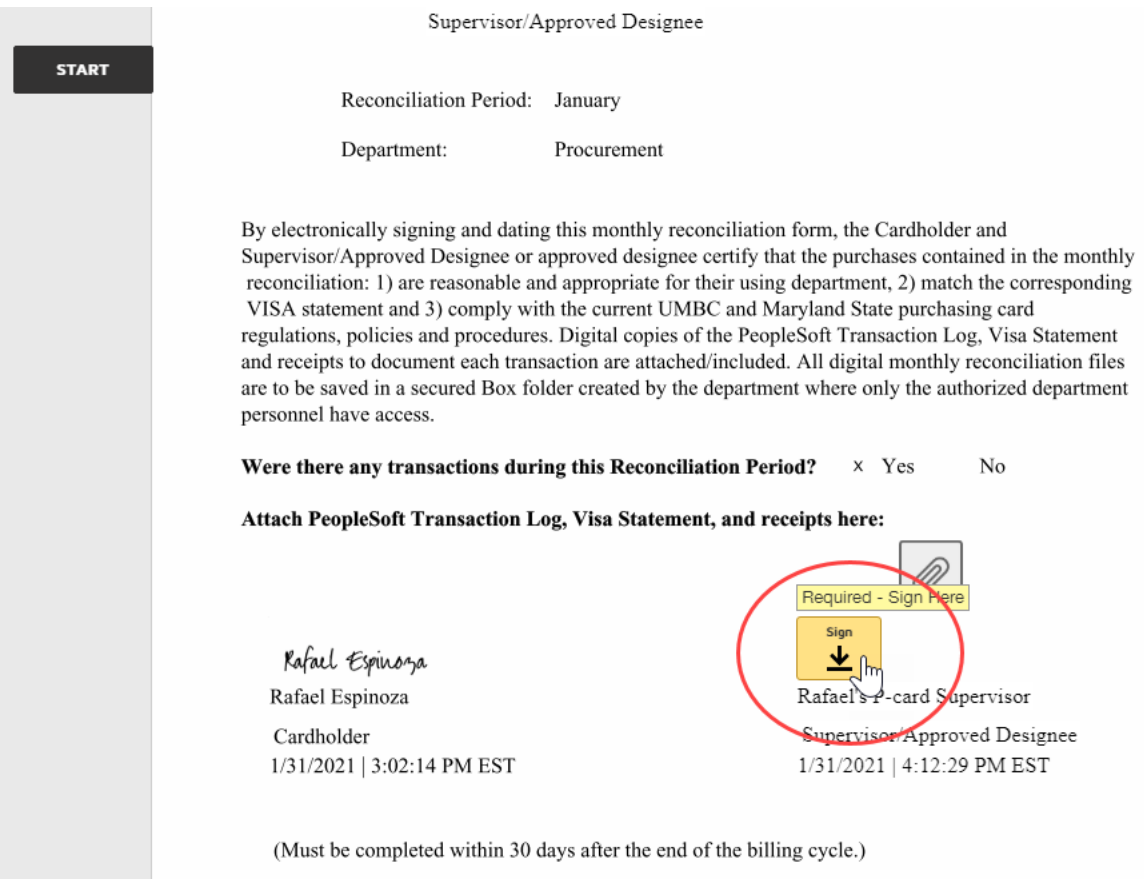

4. Hit "Adopt and Sign"

## $\overrightarrow{s}$  Adopt Your Signature

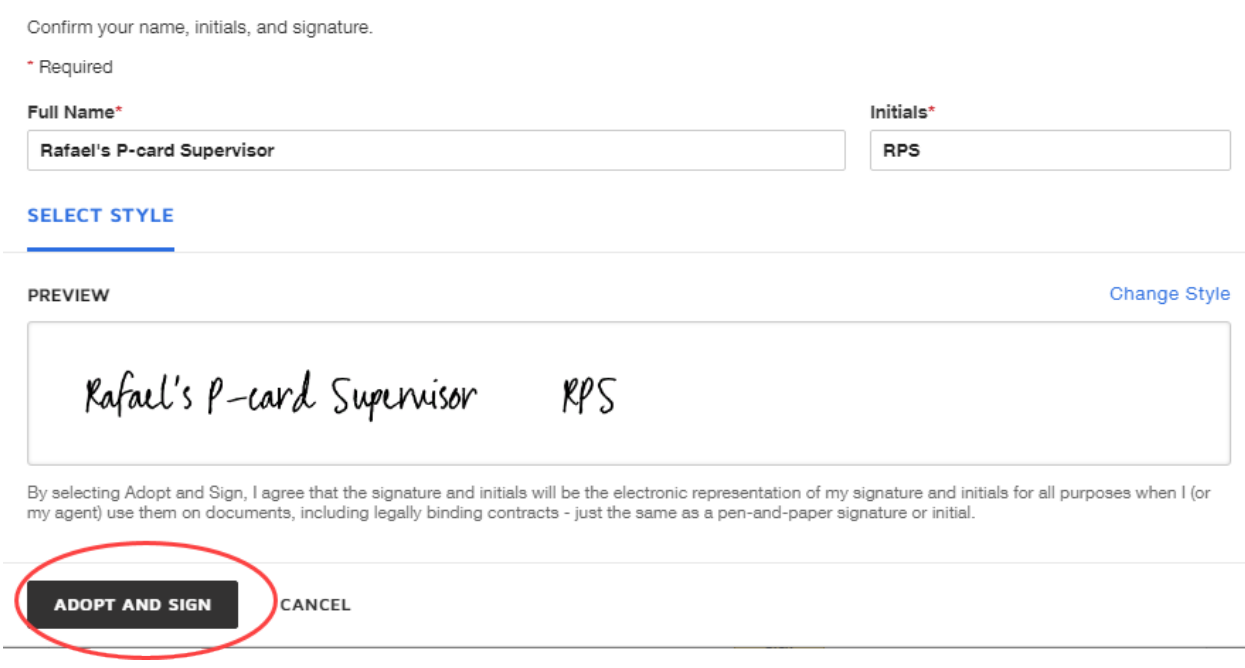

You should see a similar outcome with your signature as shown below:

 $\triangledown$ By electronically signing and dating this monthly reconciliation form, the Cardholder and Supervisor/Approved Designee or approved designee certify that the purchases contained in the monthly reconciliation: 1) are reasonable and appropriate for their using department, 2) match the corresponding VISA statement and 3) comply with the current UMBC and Maryland State purchasing card regulations, policies and procedures. Digital copies of the PeopleSoft Transaction Log, Visa Statement and receipts to document each transaction are attached/included. All digital monthly reconciliation files are to be saved in a secured Box folder created by the department where only the authorized department personnel have access. Were there any transactions during this Reconciliation Period? x Yes  $\rm No$ Attach PeopleSoft Transaction Log, Visa Statement, and receipts here: Kafael Espinoza Rafael's P-card Supervisor Rafael Espinoza Rafael's P-card Supervisor Supervisor/Approved Designee Cardholder 1/31/2021 | 3:02:14 PM EST 1/31/2021 | 4:12:29 PM EST

## 5. Hit "Finish"

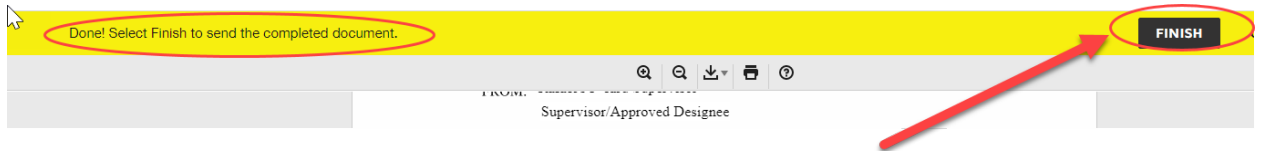

6. Once you get a final email confirmation that your document has been completed, open the document and download the monthly certification form:

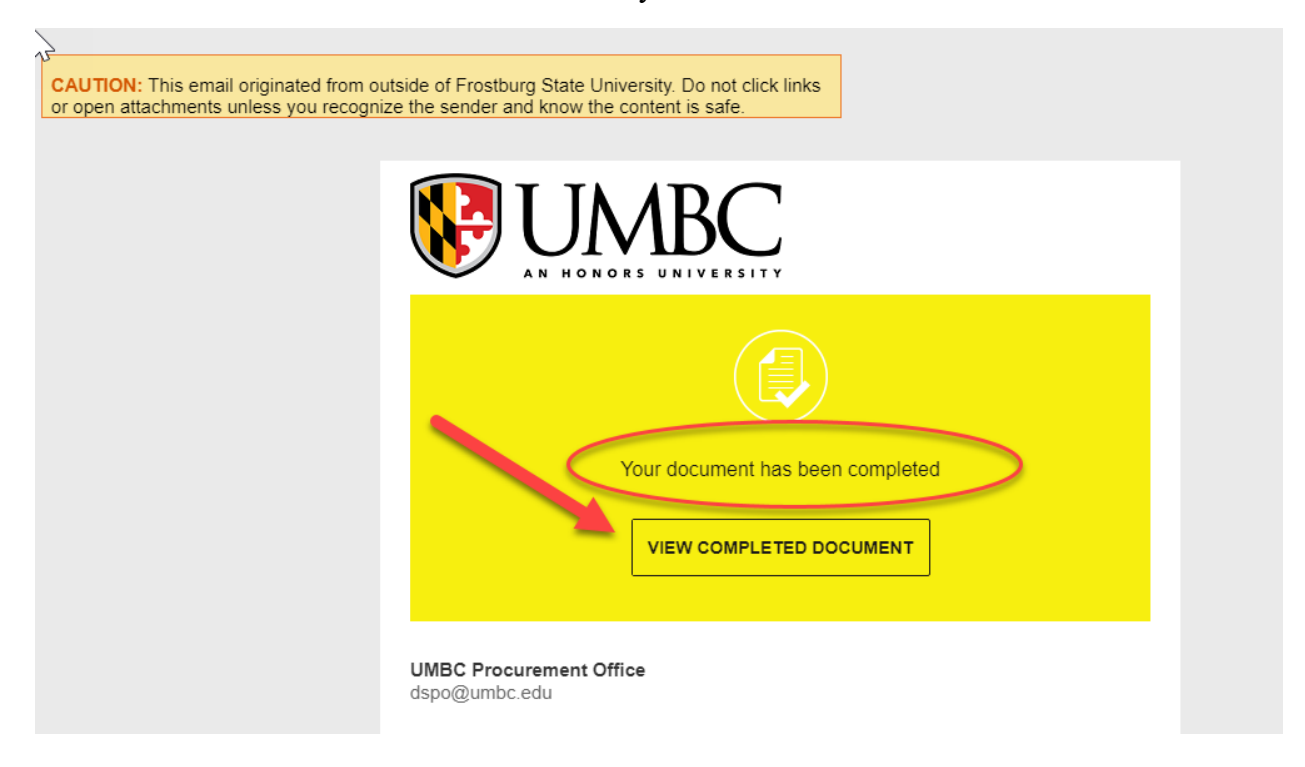

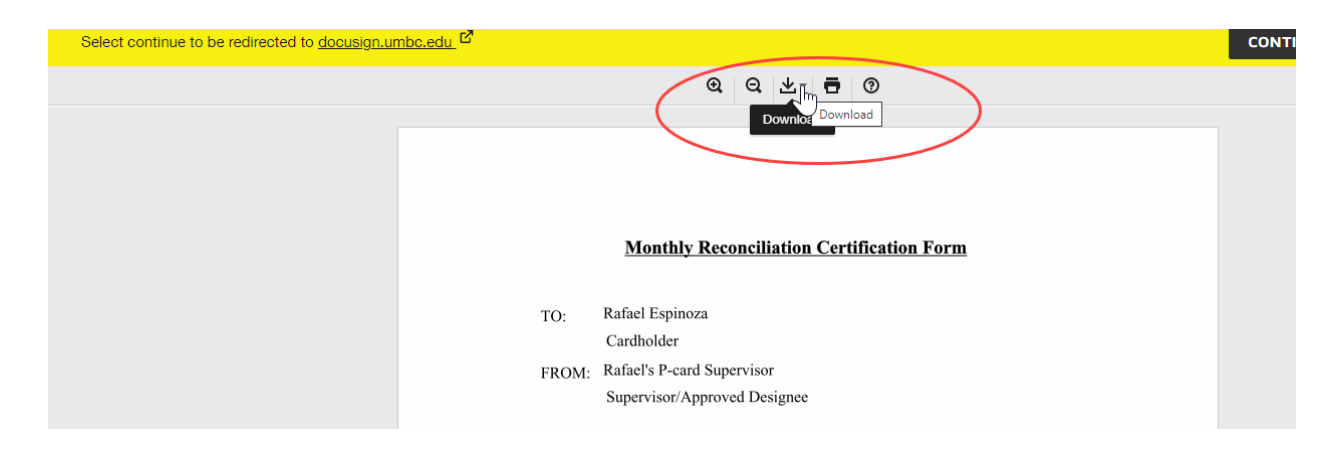

Note: The final signed certification form must be uploaded to the BOX folder by the p-card supervisor or p-cardholder. All p-card holders and p-card supervisors should have received a box link from Procurement where these electronic recon packages should be saved.